# **Help guidance for the online map**

#### **Full screen map**

Click on the top-right button to have the map on full screen.

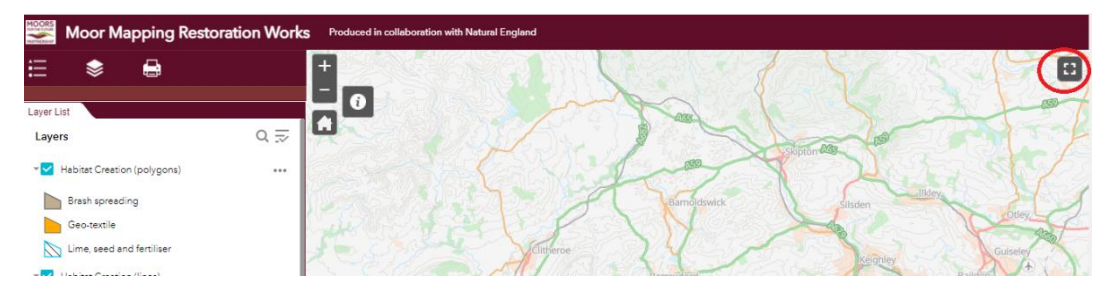

#### **Switch between legend and layer view**

• Click **for legend view and We for layer view. In layer view you turn** layers on/off and adjust their transparency whereas legend view gives a clearer display of the legend.

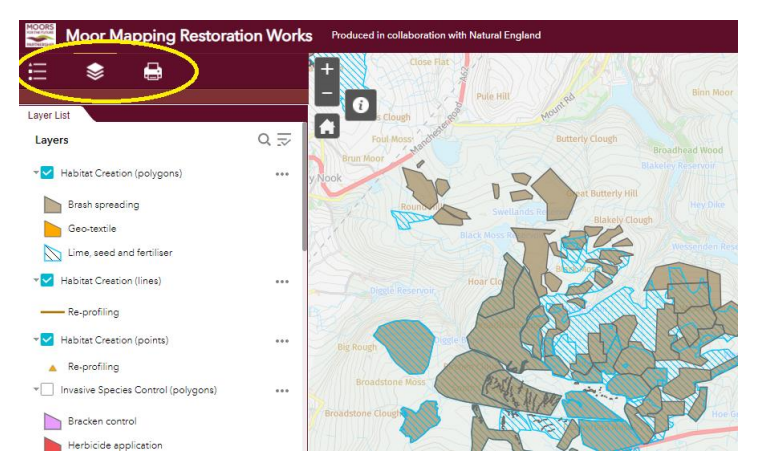

## **Turn layers on/off**

• In layer view click the tick box next to a layer to turn on/off

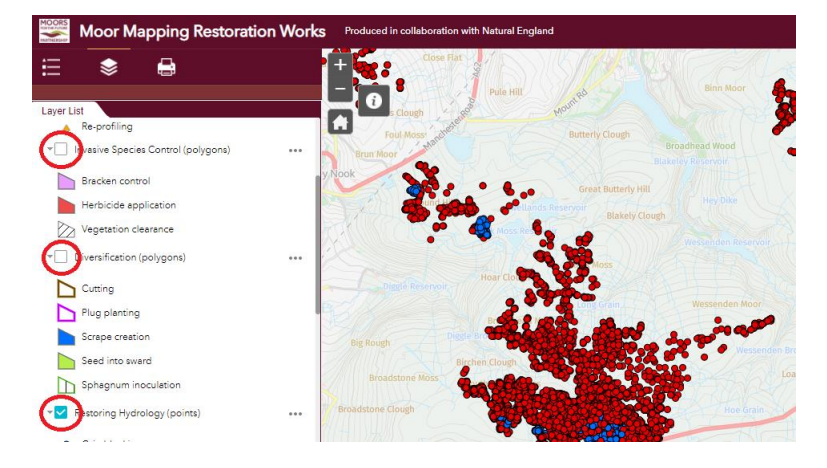

## **Transparent layer**

• In the layer view click the 3 points on the right side of the layer name and select transparency, you can set the transparent grades for the chosen layer.

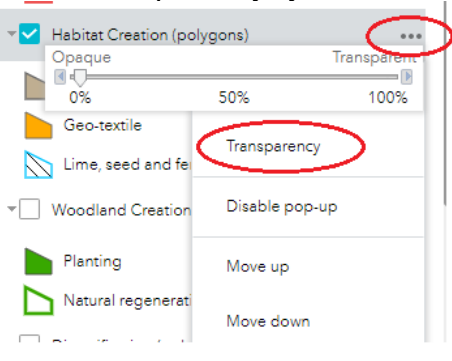

## **Information of the outcomes**

Click on a feature to bring up more information about the restoration works.

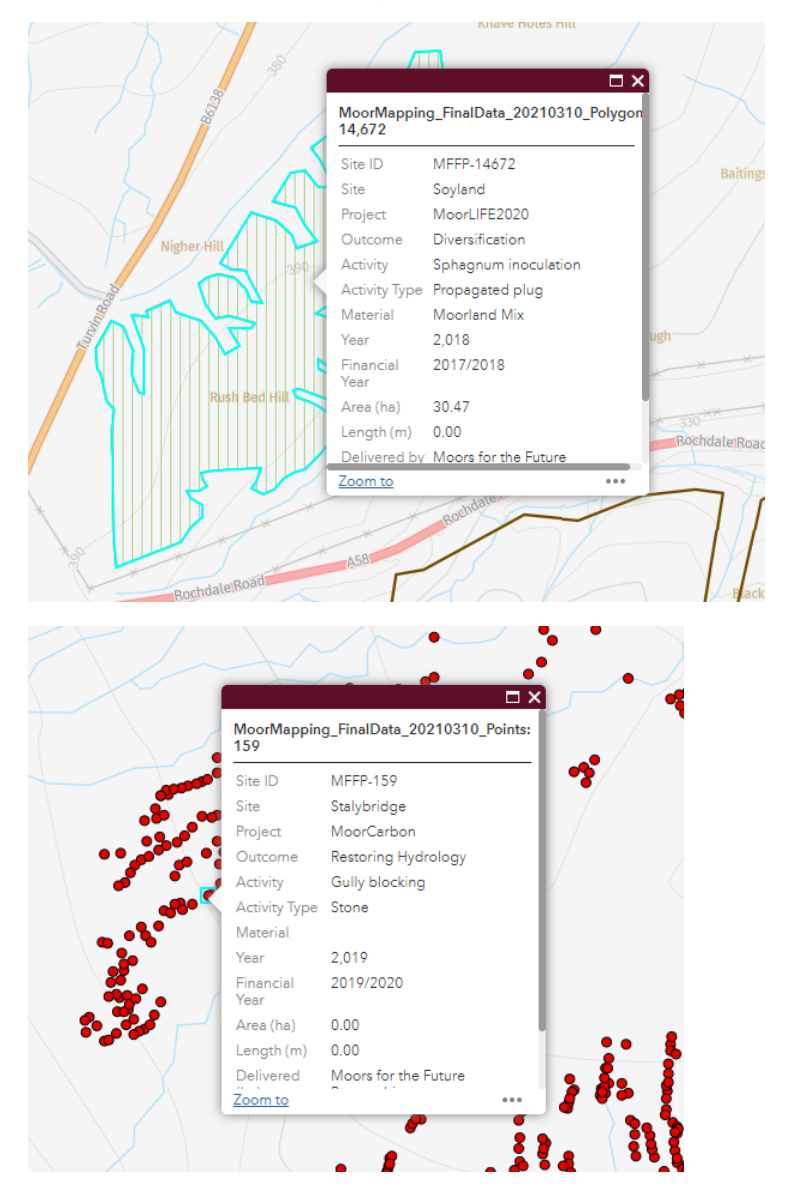

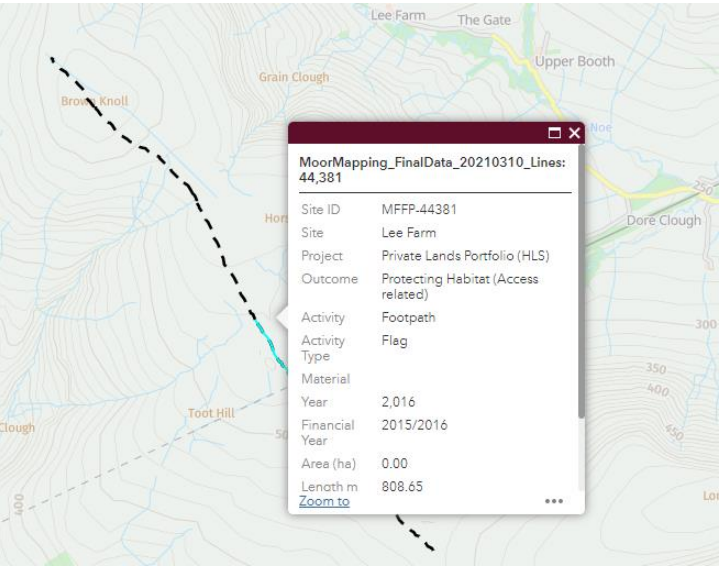

- There are often multiple restoration actions in the same location, if this is the case you will see '1 of ...' here
- If there are multiple restoration actions you can click the arrow to see information about each action.

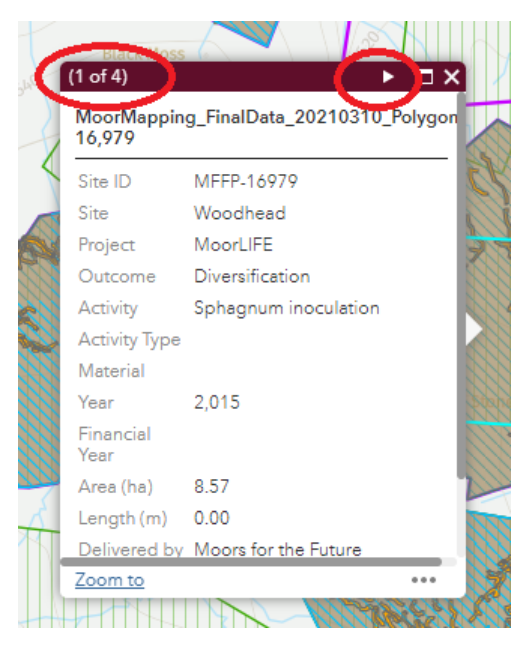

### **Print**

• If you want to create a hardcopy of your area of interest on the online map, zoom in to that area and click on the print button

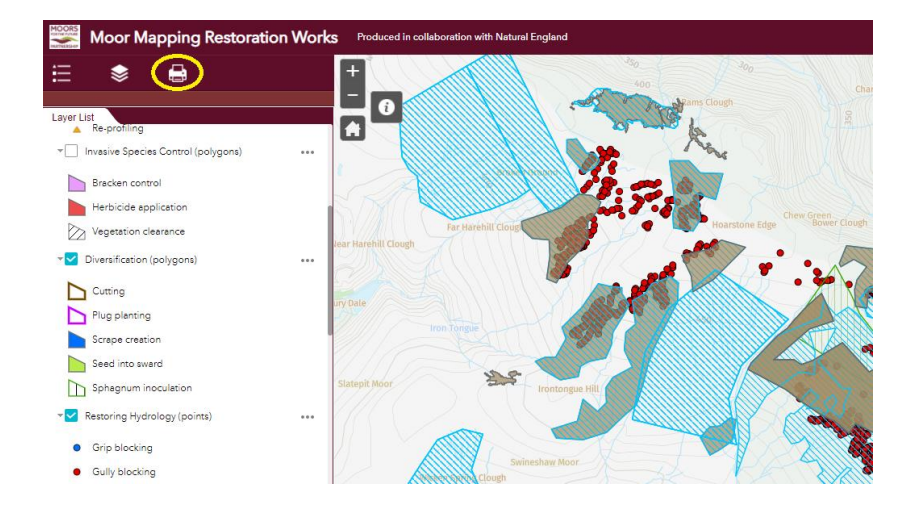

• Select the type of layout (we recommend using A3 or A4) or format to save the map (pdf, jpg, etc…) and then click the print button. It will create a pdf map automatically of the view layout, click on the icon that loads to open a preview screen, from which you can download/print the map.

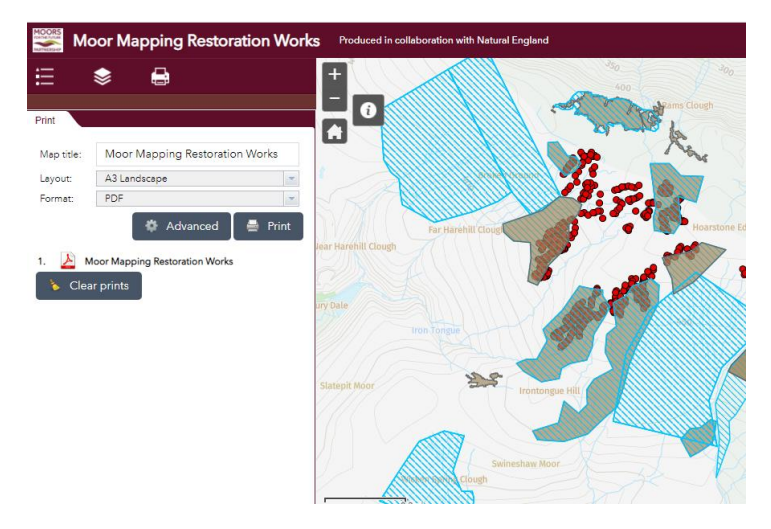

### **Aerial Imagery**

• Scroll down on the layer list and you will see the layer "World Imagery" selected and you will have as background Aerial Imagery, we recommend you only use this on close-up areas.

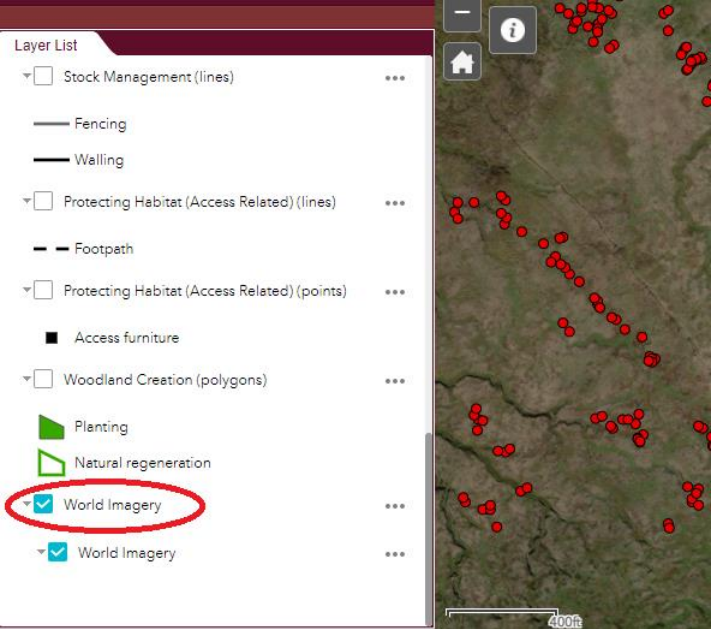

## **Open/close help**

You can close/ open the quick help at any time by clicking here:

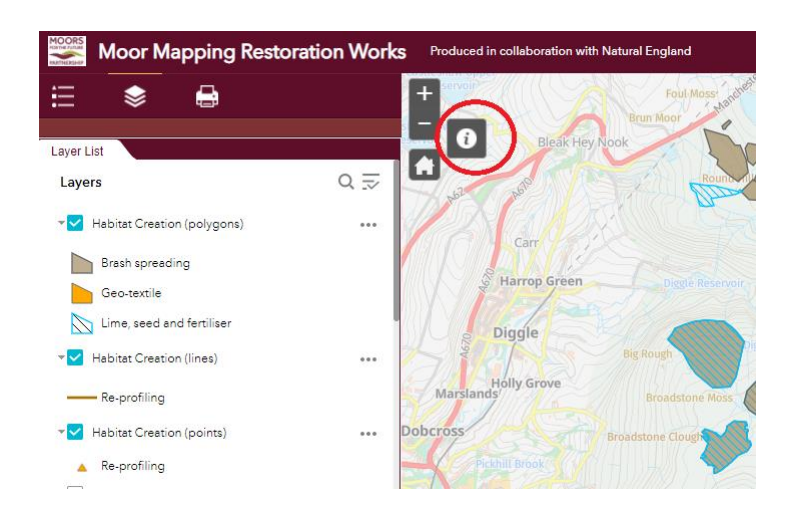